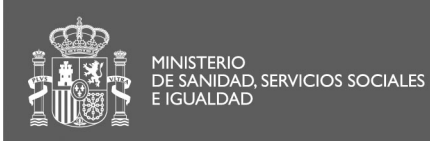

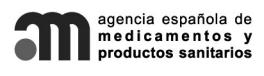

SECRETARÍA GENERAL

División de Sistemas de Información

## *Manual de Usuario - V.1.0*

## *CPP*

## **SOLICITUD DE CERTIFICADOS DE PRODUCTOS FARMACÉUTICOS (CPP) DE MEDICAMENTOS DE USO HUMANO**

Agencia Española de Medicamentos y Productos Sanitarios AEMPS

**División de Sistemas de Información** 

CORREO ELECTRÓNICO

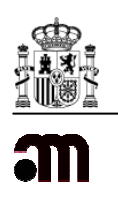

Como podemos observar en la imagen a continuación, esta aplicación está dividida en cuatro pestañas:

- **Solicitante**
- **Datos del Medicamento y Principios activos**
- **Certificado**
- **Documentos y Observaciones**

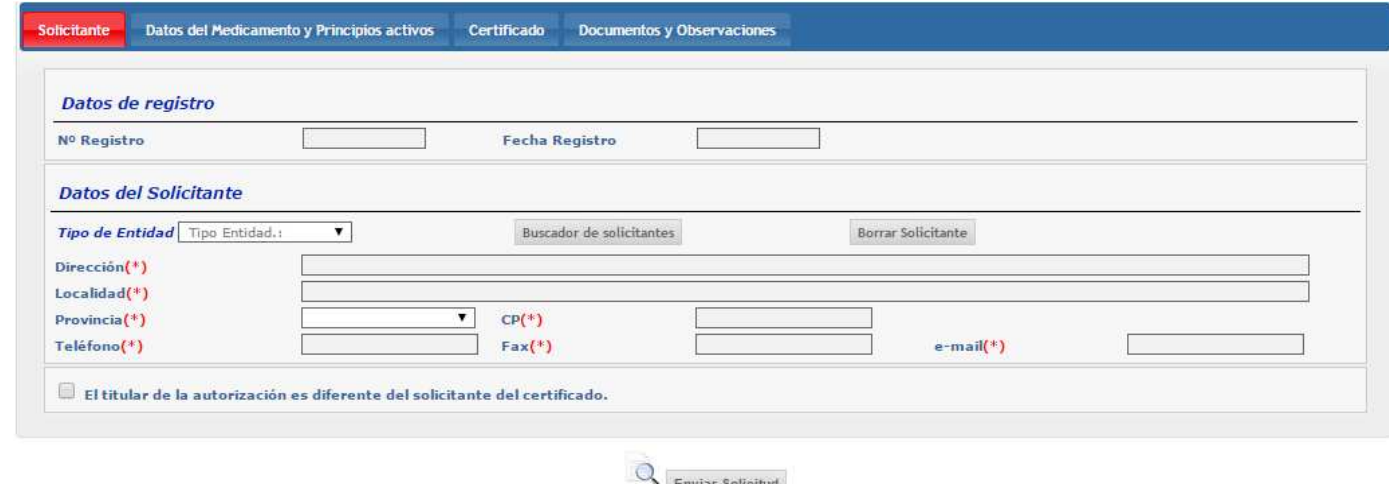

## **Solicitante**

Nos encontramos dentro de la primera pestaña, la del solicitante (coloreada de rojo), donde nos encontramos con toda la información referente al solicitante.

Datos de registro: Se cumplimentan automáticamente una vez se ha enviado la solicitud.

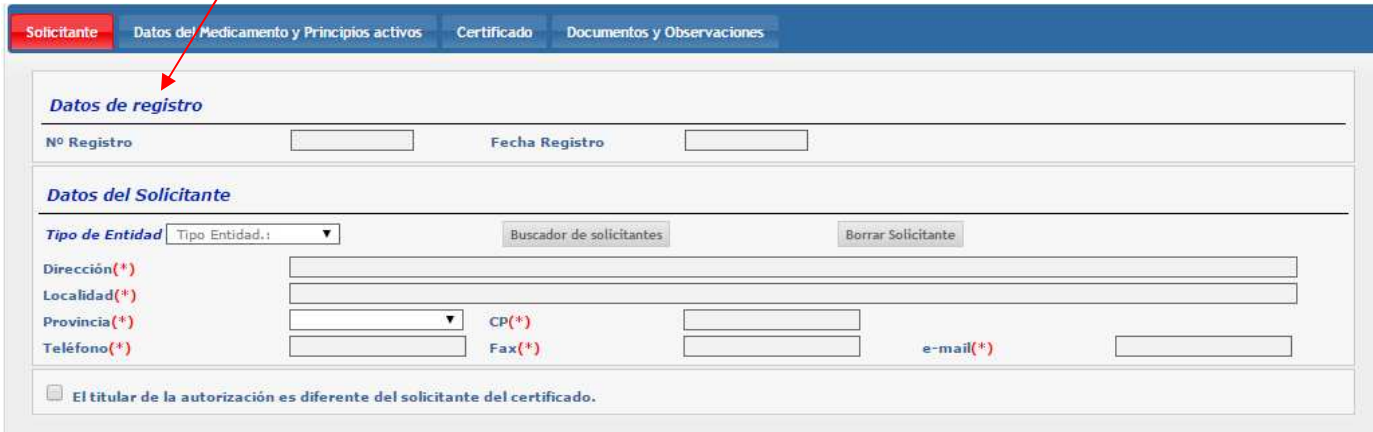

 $Q_{\text{Enviar Solicitud}}$ 

Página 2 de 8

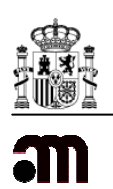

Datos del Solicitante: Para que toda la información del solicitante se cargue en sus respectivos campos, debemos de pulsar "Buscador de solicitantes" y elegir, según corresponda, el "Tipo de entidad" (Persona o Empresa).

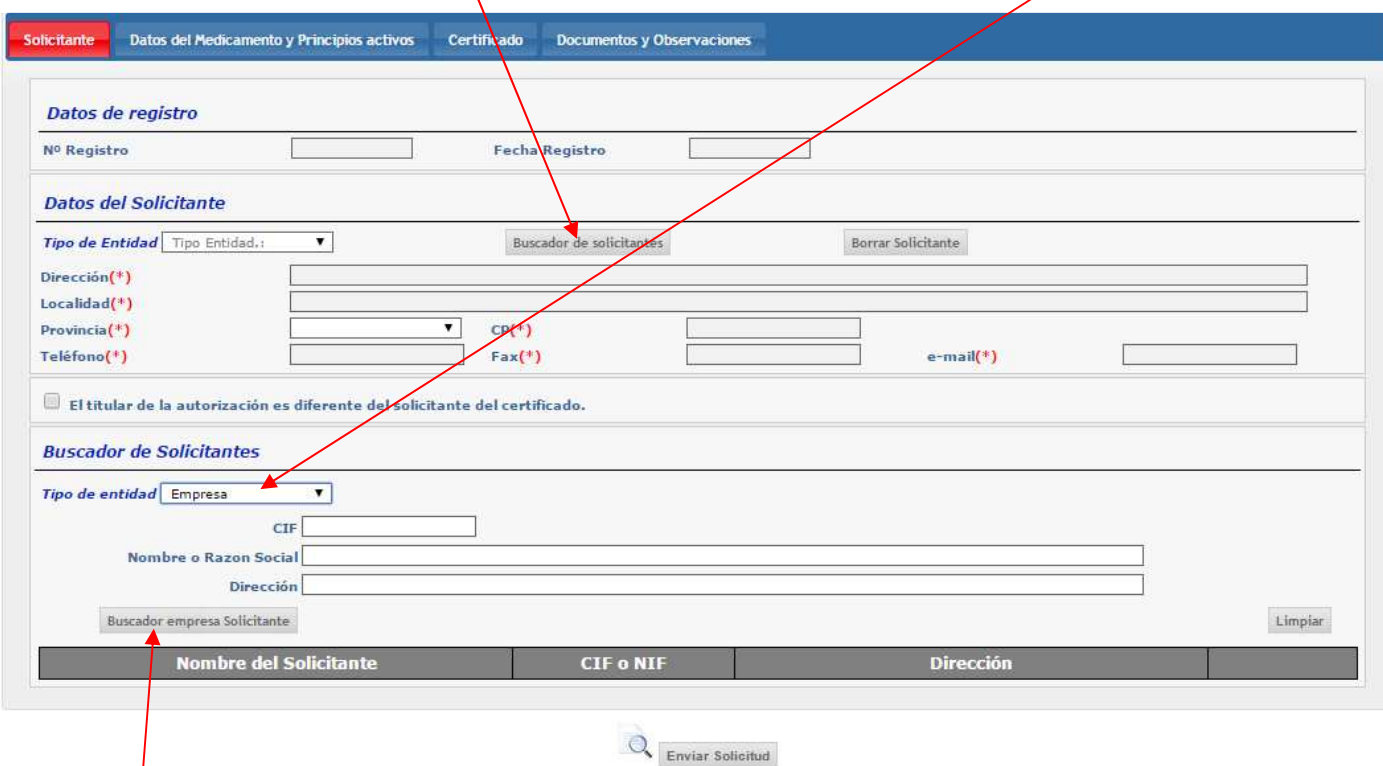

Se desplegará un buscador en que se ha de introducir, principalmente, el CIF (si elegimos empresa) o el NIF (si el tipo de entidad es persona). Y, a continuación, pulsamos en el botón del buscador.

Deberemos de introducir algún parámetro de búsqueda, de lo contrario nos aparecerá una ventana indicando lo siguiente:

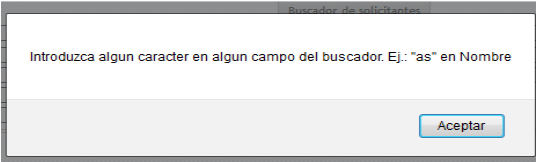

Una vez introducido algún dato de búsqueda, pulsamos el botón de "Buscador empresa Solicitante" o "Buscar Persona Solicitante" según corresponda. Se nos pueden dar tres situaciones diferentes:

1. No hay resultados. Se nos indica a través de la siguiente ventana:

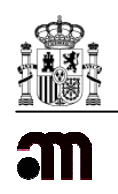

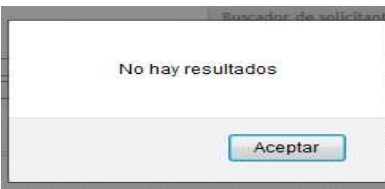

Y se habilitará, según podemos observar en esta imagen, el botón "Nuevo Solicitante" (Al pulsar este botón, todos los campos del apartado "Datos del Solicitante" se pueden editar y podríamos registrar un nuevo solicitante.

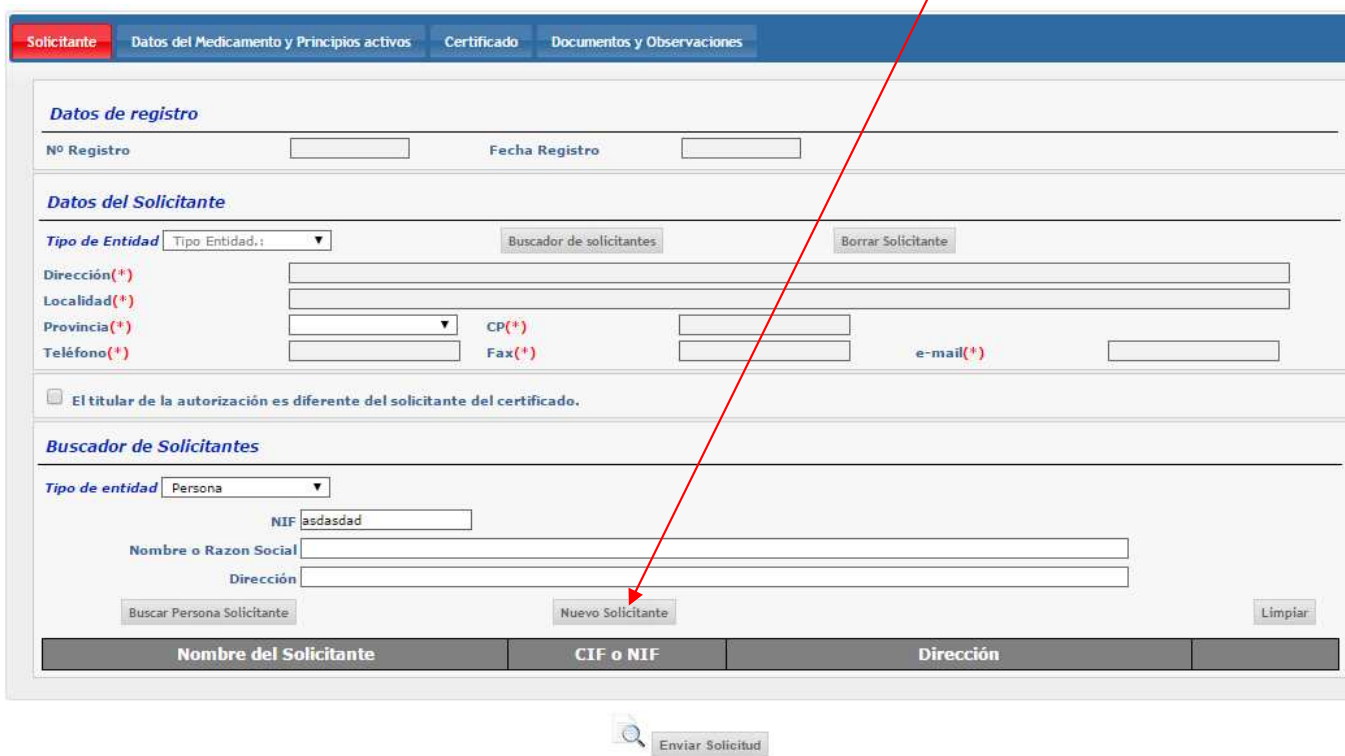

2. Demasiados resultados: Se nos indica a través de la siguiente ventana.

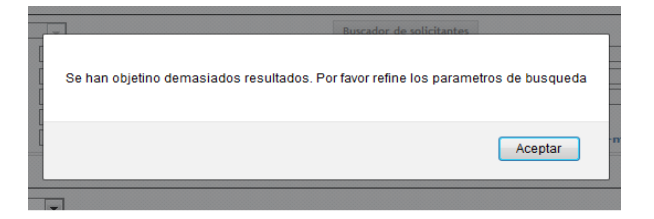

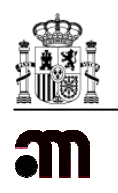

3. Se encuentran resultados: (Se cargan hasta un máximo de 15): Pulsamos el botón "Añadir Solicitante" y los datos se copian en los campos del apartado "Datos del Solicitante". Es posible borrar a un solicitante, una vez se han cargado todos sus datos, pulsando el botón "Boxtrar Solicitante".

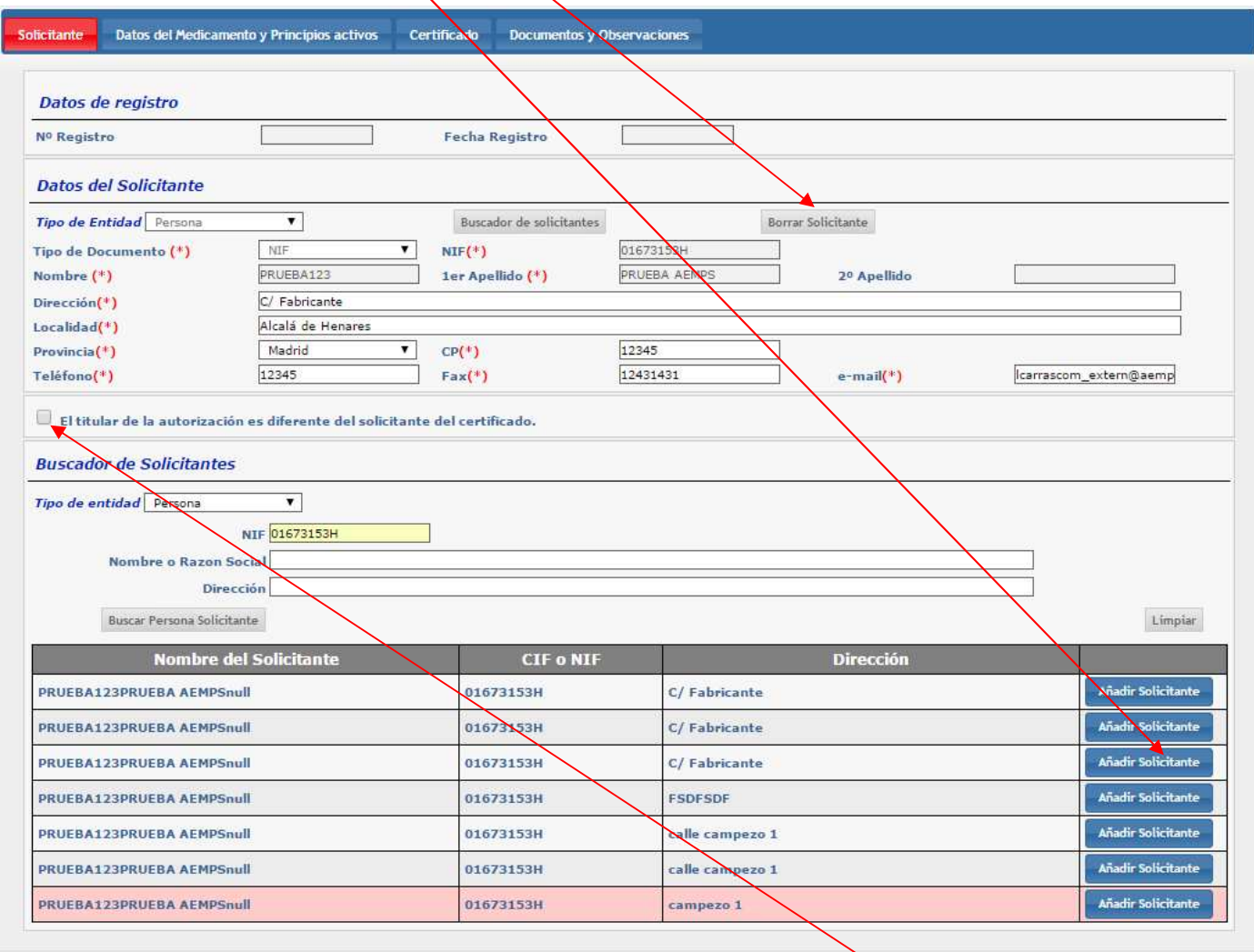

 $Q_{\text{Euviar Solicitud}}$ 

Una vez introducidos los datos del solicitante, si éste no es el Titular de la Autorización se ha de marcar la casilla.

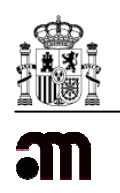

En la segunda pestaña **Datos del Medicamento y Principios Activos**, según podemos observar en la imagen que se muestra, se cumplimentan los datos referentes al:

-Medicamento: Nombre con que el medicamento está registrado aquí en España.

-Nombre del medicamento en el país de destino: Introducir el nombre del medicamento entre paréntesis.

-País destino: País para el que se solicita el CPP. Lista desplegable.

-Se adjunta "Summary Basis for approval": Se marca, dependiendo de si es necesario adjuntar Ficha Técnica y Prospecto.

-Condición del titular de la autorización: Fabrica la forma farmacéutica" (1ª opción), en el apartado 2.A.4.1 "Nombre y dirección del fabricante que produce la forma farmacéutica" del documento generado, se volcarán los datos correspondientes. Si, por el contrario, se seleccionan cualquiera de las otras dos opciones "Acondiciona y/o etiqueta…" o "No fabrica la forma farmacéutica ni acondiciona…", los datos que aparecerán en el apartado 2.A.4.1, serán los que se rellenen en el cuadro de texto que aparece tras marcar estas dos opciones.

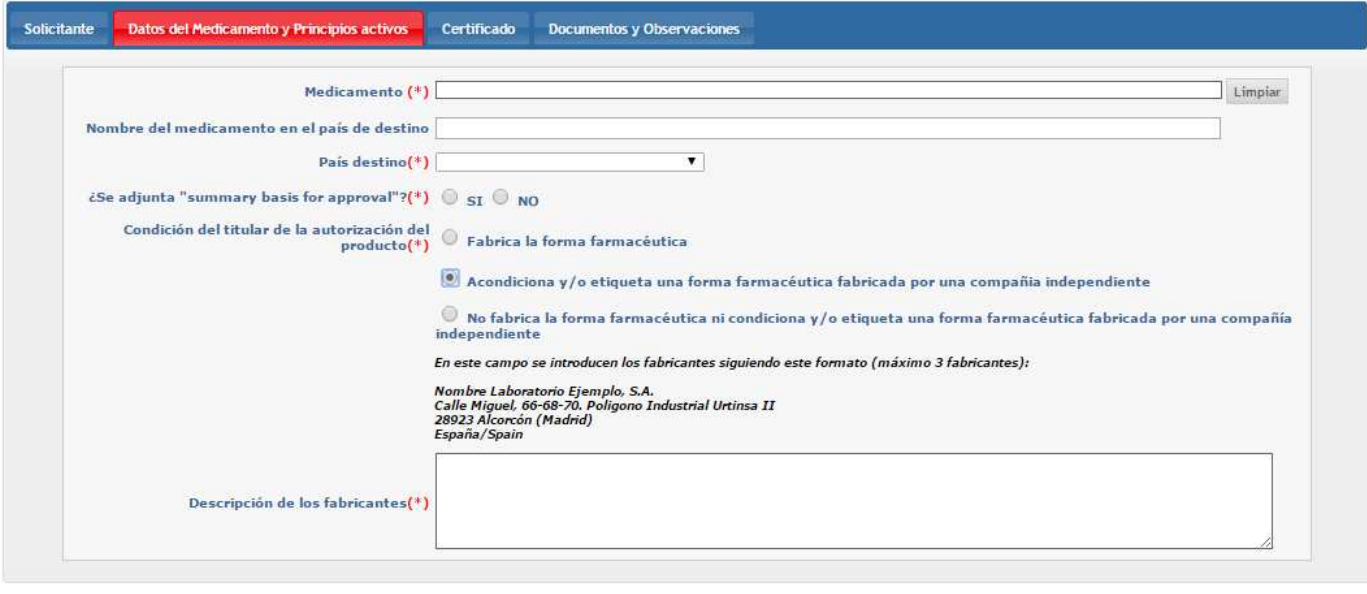

 $Q_{\text{envier Solicitud}}$ 

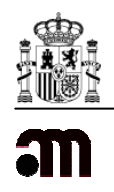

En la tercera pestaña, **Certificado**:

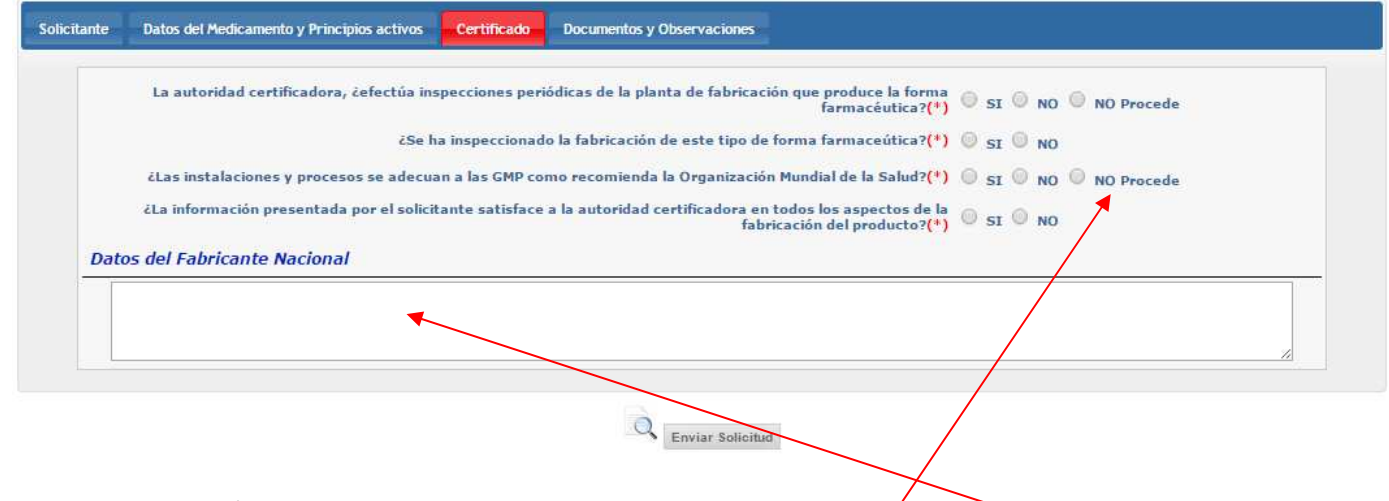

- Si el/los fabricantes son nacionales y cumplen GMPs se debe marcar SI
- Si aparecen fabricantes nacionales y extranjeros se ha de rellenar el cuadro "Datos del Fabricante Nacional" con los datos del Laboratorio(s) nacionales que cumplan GMPs
- Si el o los fabricantes son extranjeros se marca No procede.

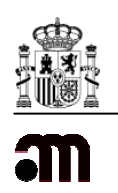

En la cuarta y última pestaña, **Documentos y Observaciones**, es donde podemos adjuntar la siguiente documentación, seleccionando el archivo y, a continuación, pulsando en el botón "Adjuntar" (según observamos en la imagen):

- $\sqrt{\frac{1}{10}}$  Justificante del pago de tasas (sólo  $\sqrt{\frac{1}{10}}$  na solicitud por justificante)
- Carta de presentación
- Autorización del titular para solicitar el certificado (cuando el solicitante sea distinto del titular y siempre teniendo en cuenta las indicaciones de la *Circular 1/2015 de Comercio Exterior de Medicamentos*).
- Si se desea adjuntar algún otro documento debe pulsar en el botón "Añadir Archivo"

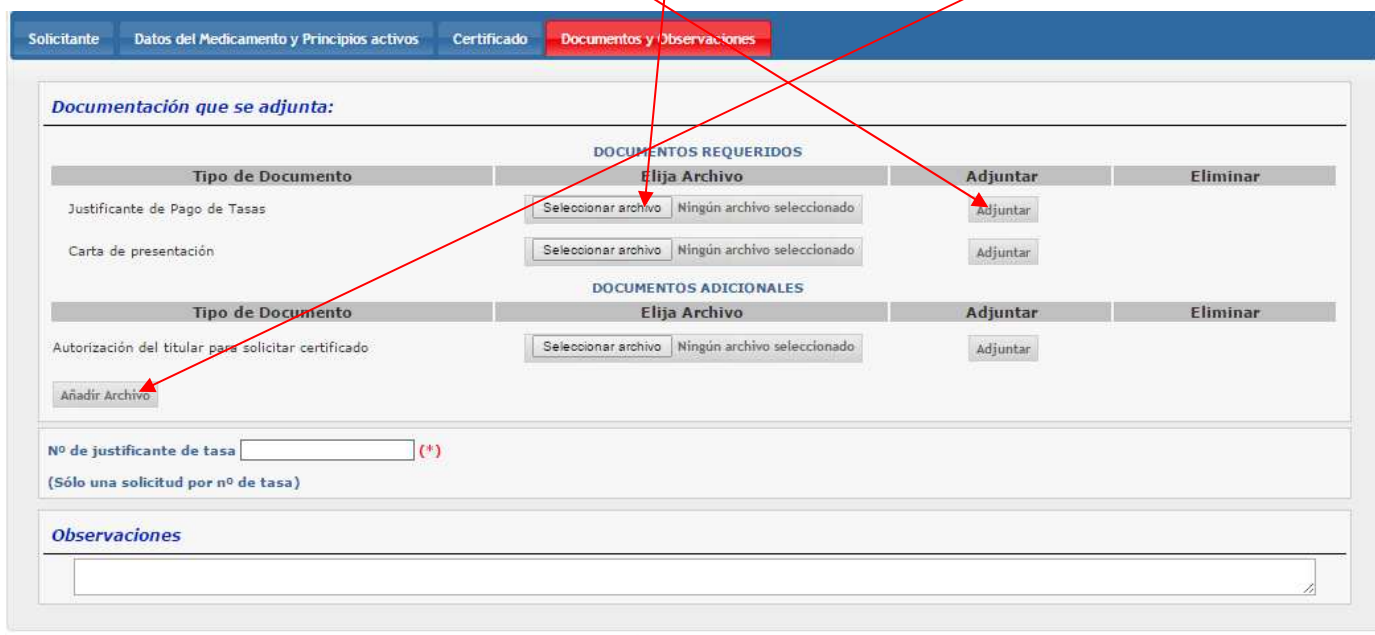

Enviar Solicitud

El número de Justificante de tasa, es un campo obligatorio y debe coincidir con el documento de tasa que se ha adjuntado.

En el cuadro de texto Observaciones, se dejará constancia de cualquier dato adicional que el solicitante desee que se refleje en el CPP.

Una vez cumplimentados todos los datos de las pestañas, se puede hacer una vista previa del documento que se va a generar pulsando el icono de la lupa, antes de proceder a Enviar la solicitud.

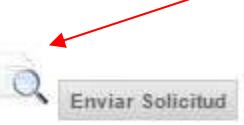

MINISTERIO DE SANIDAD, SERVICIOS SOCIALES E IGUALDAD **Agencia Española de Medicamentos y Productos Sanitarios**